※ 유의사항 온라인 멘토링으로 출근부를 등록하는 경우, 반드시 증빙자료 구비(사진, 음성 녹음 또는 영상녹화본 등 ) 해당 증빙자료는 추후 재단에 제출

# 2020년도 대학생 청소년교육지원장학금 <u> 온라인멘토링 출근부 매뉴얼</u>

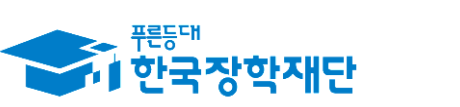

<sup>66</sup> 당신의 꿈은 반드시 이루어집니다<sup>99</sup>

## 2) 출근부 입력(모바일)

# 출근부 입력(멘토)

1) 출근부 입력(홈페이지)

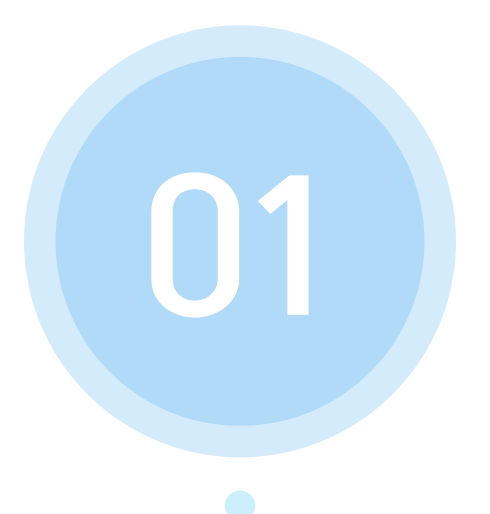

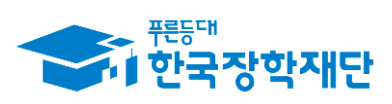

" 당신의 꿈은 반드시 이루어집니다<sup>99</sup>

(1) 재단 홈페이지에 접속 후 상단에 위치한 메뉴 중에서 ' 클릭 인재육성 (2)팝업된 메뉴중 '대학생 지식멘토링' 부분의 '대학생 청소년 교육지원장학금 클릭

#### 재단 홈페이지 접속 > 인재육성 > 대학생 청소년교육지원장학금

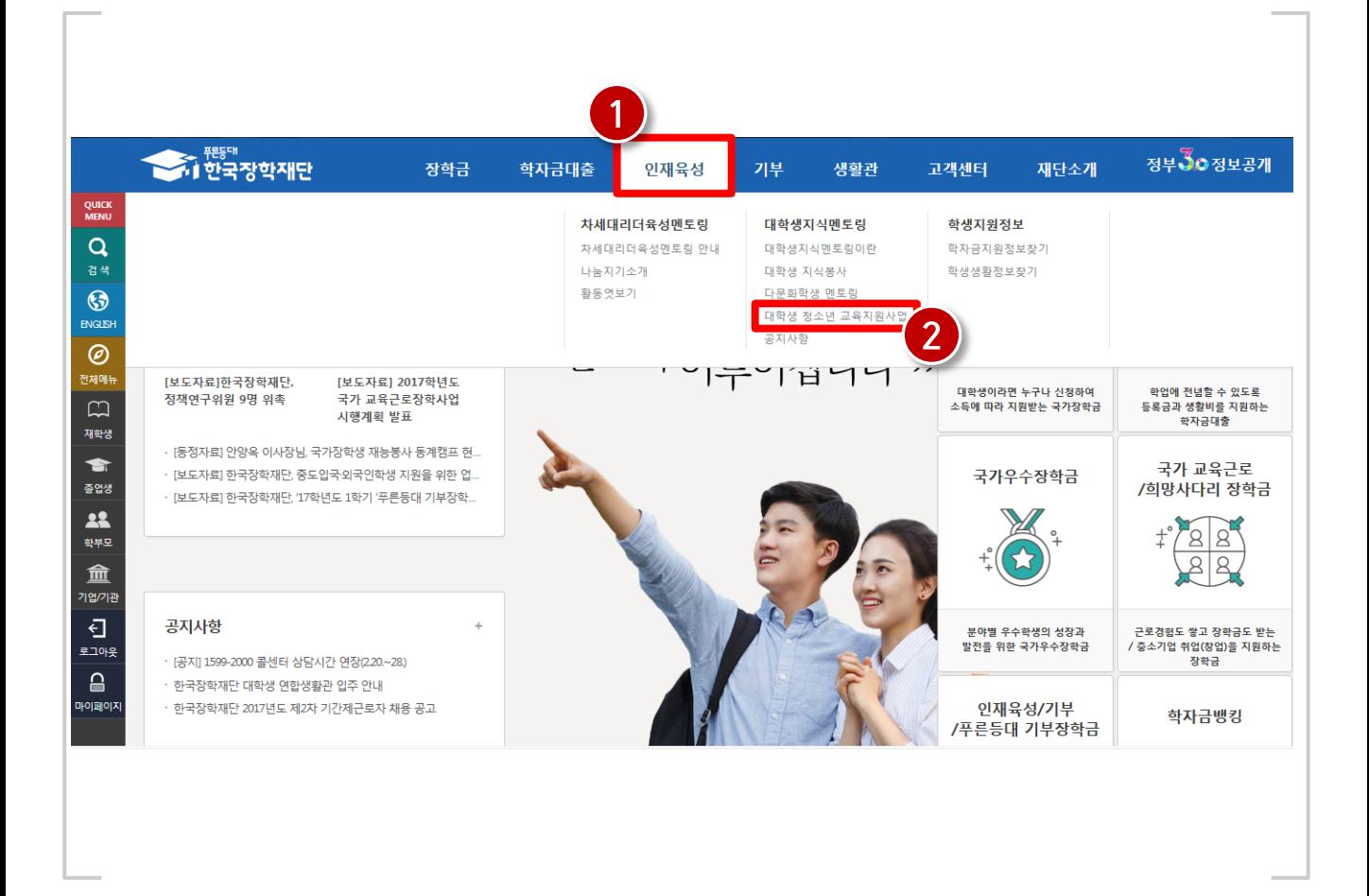

### 1) 출근부 입력(홈페이지)

3

## 1) 출근부 입력(홈페이지)

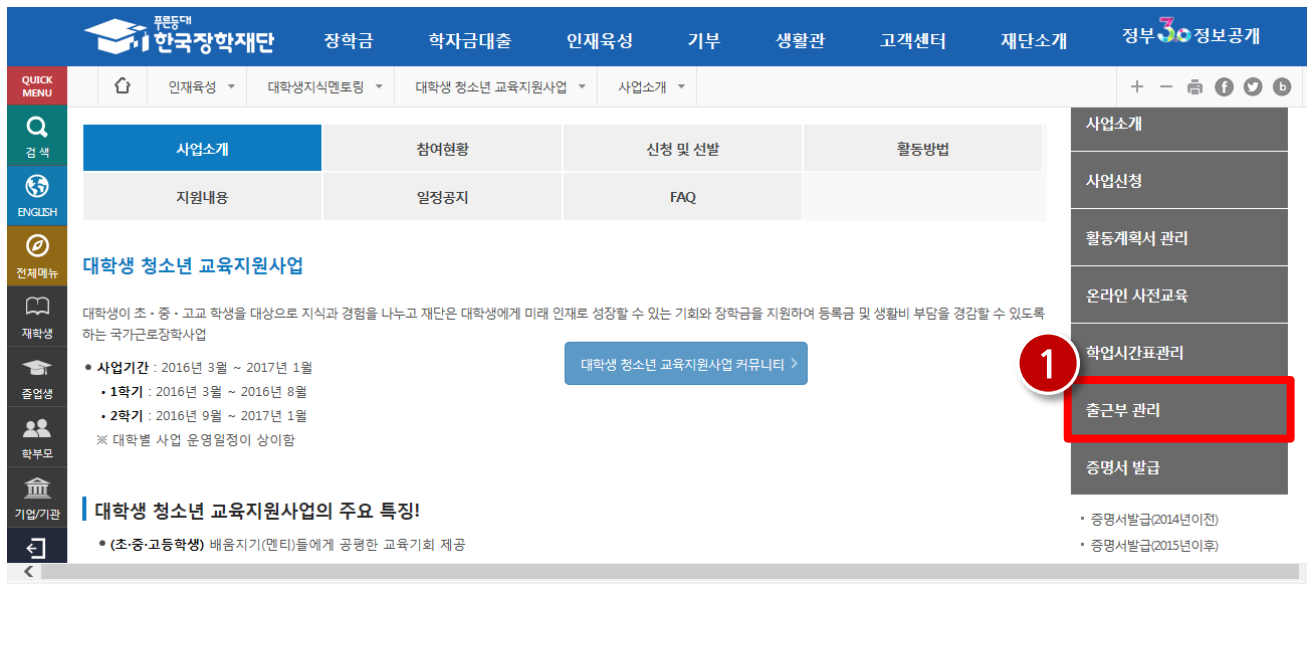

#### 재단 홈페이지 접속 > 인재육성 > 대학생 청소년교육지원장학금 > 출근부 관리

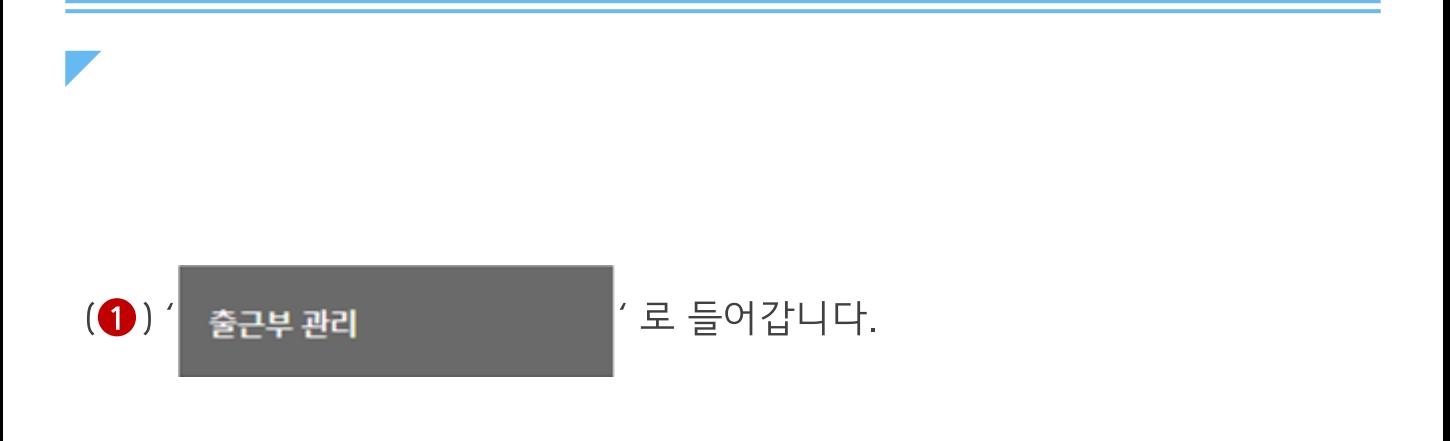

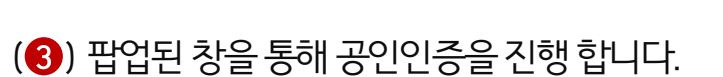

(2)' 출근부입력 > '을 클릭합니다.

(1) 출근부를 입력할 월을 선택하고 '■ 확인> '을 클릭합니다.

#### 재단 홈페이지 접속 > 인재육성 > 대학생 청소년교육지원장학금 > 출근부 관리

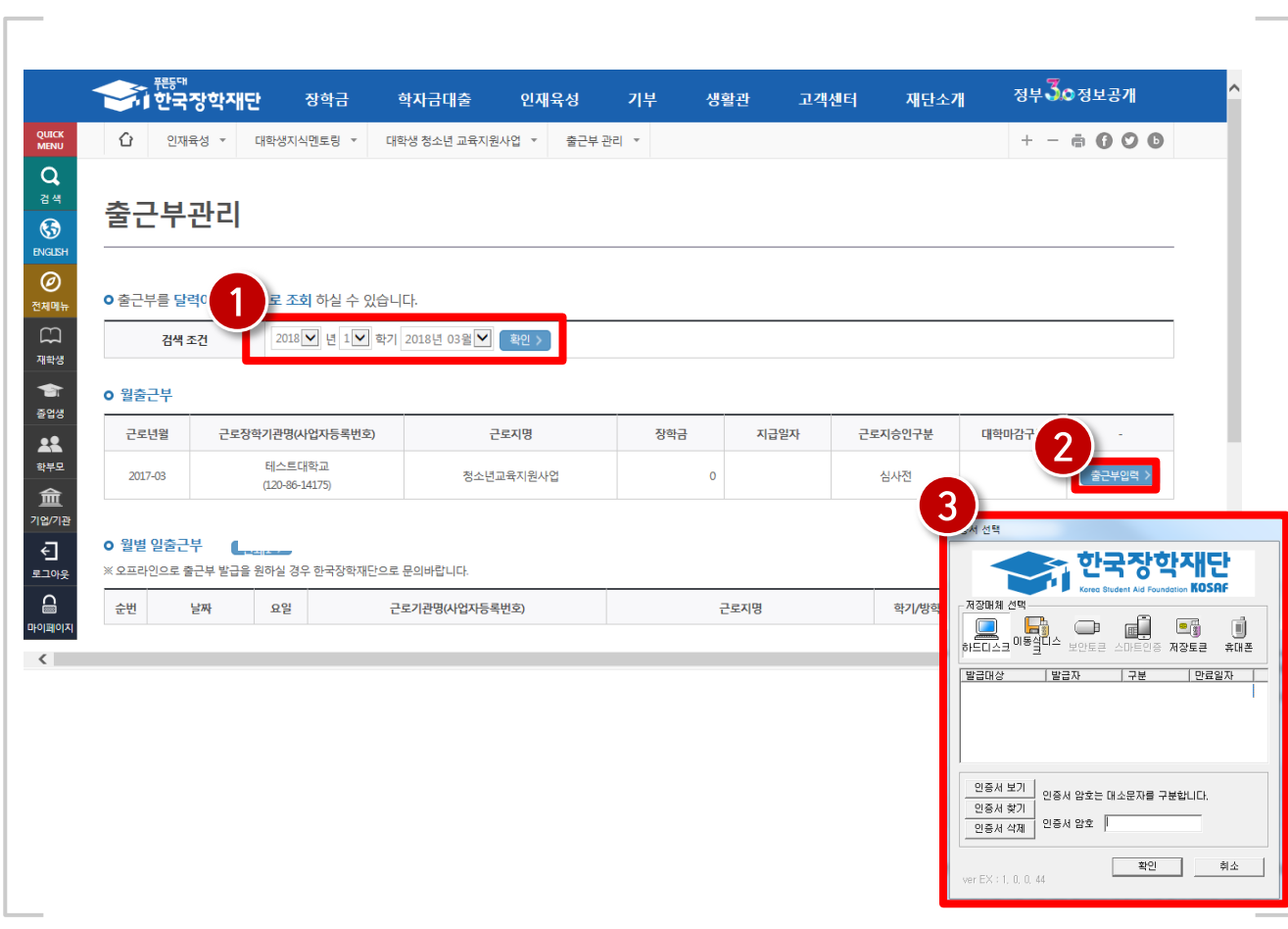

### 1) 출근부 입력(홈페이지)

※ 온라인 멘토링 활동으로 등록된 출근부는 증빙자료 구비 필수. 추후 재단에 제출

6

- (3)' [ <sub>저장 ></sub> |'을 클릭합니다.
- $($ <sup>2</sup>) 활동시간, 활동구분 및 활동내용을 입력합니다.
- (1) 출근부를 입력할 날짜를 선택합니다.

1) 출근부 입력(홈페이지)

#### 재단 홈페이지 접속 > 인재육성 > 대학생 청소년교육지원장학금 > 출근부 관리

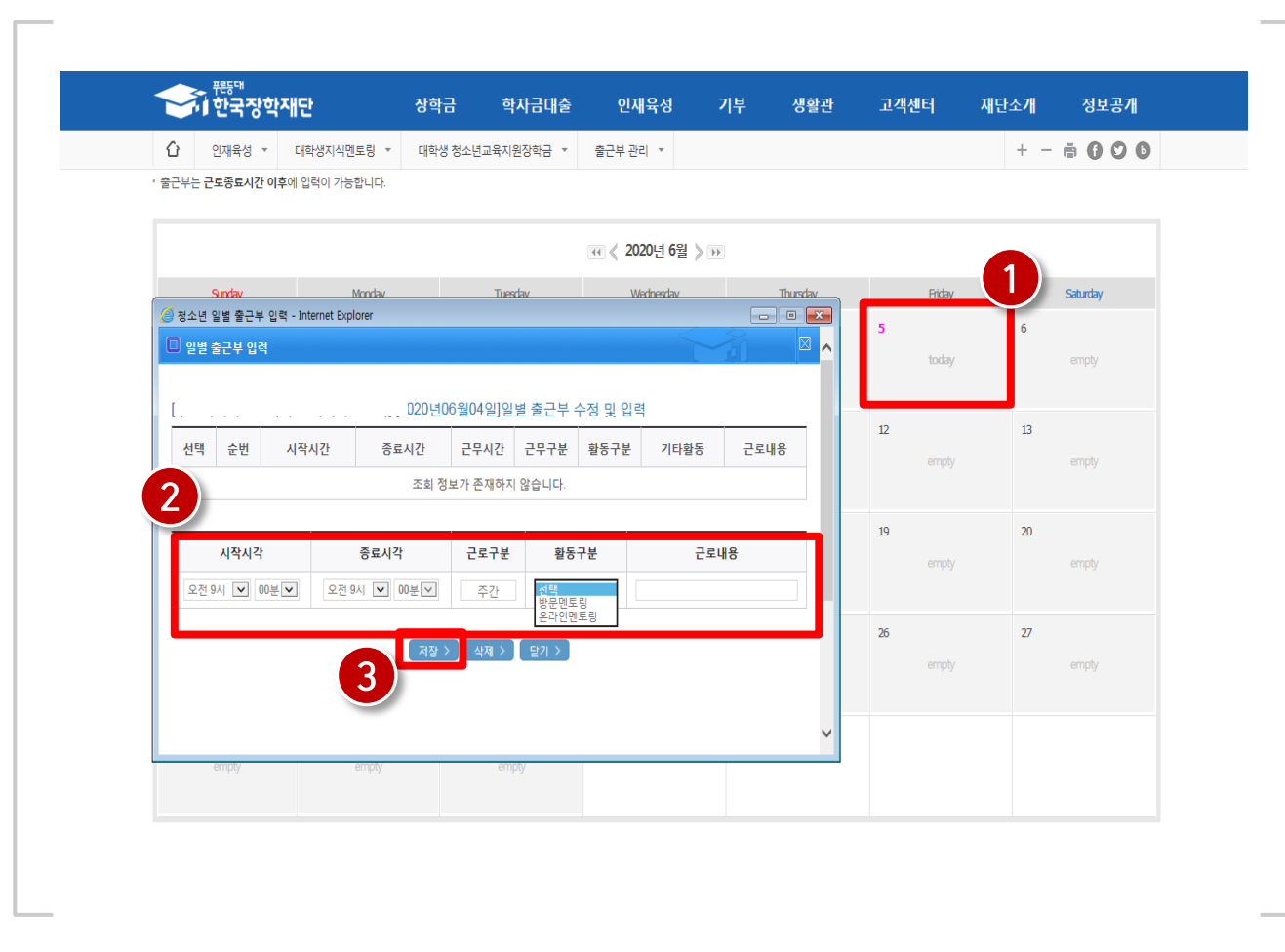

#### \* 출근부 입력 시 공인인증서 인증 필수

(3) 근로시간, 활동구분 및 근로내용을 작성한 후 Tell Master The 클릭

7

- (2) 출근부를 입력할 날짜 선택
- (❶)메뉴의 <sup>근로 및 멘토링</sup> >> 출근부 등록 클릭

#### 한국장학재단 모바일 > 메뉴 > 근로 및 멘토링 활동 관리 > 출근부 등록

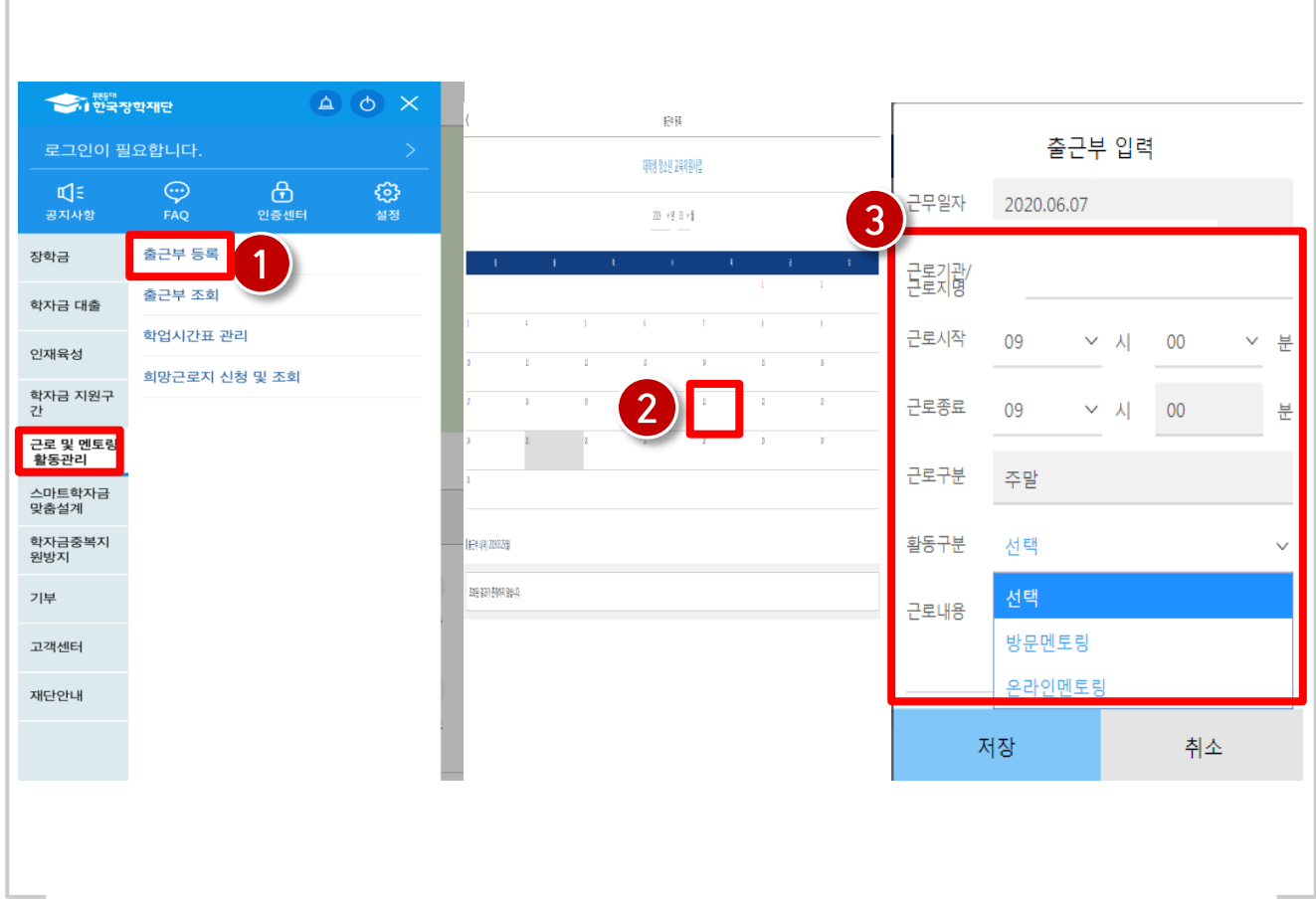

## 2) 출근부 입력(모바일)

## 1) 출근부 관리

# 출근부 관리(관리자포털)

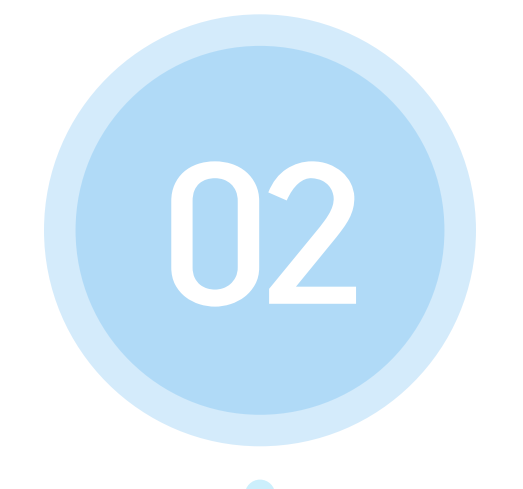

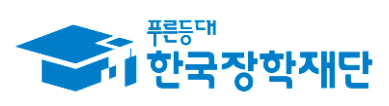

" 당신의 꿈은 반드시 이루어집니다<sup>99</sup>

## 1) 출근부 관리(출근부 입력 및 삭제)

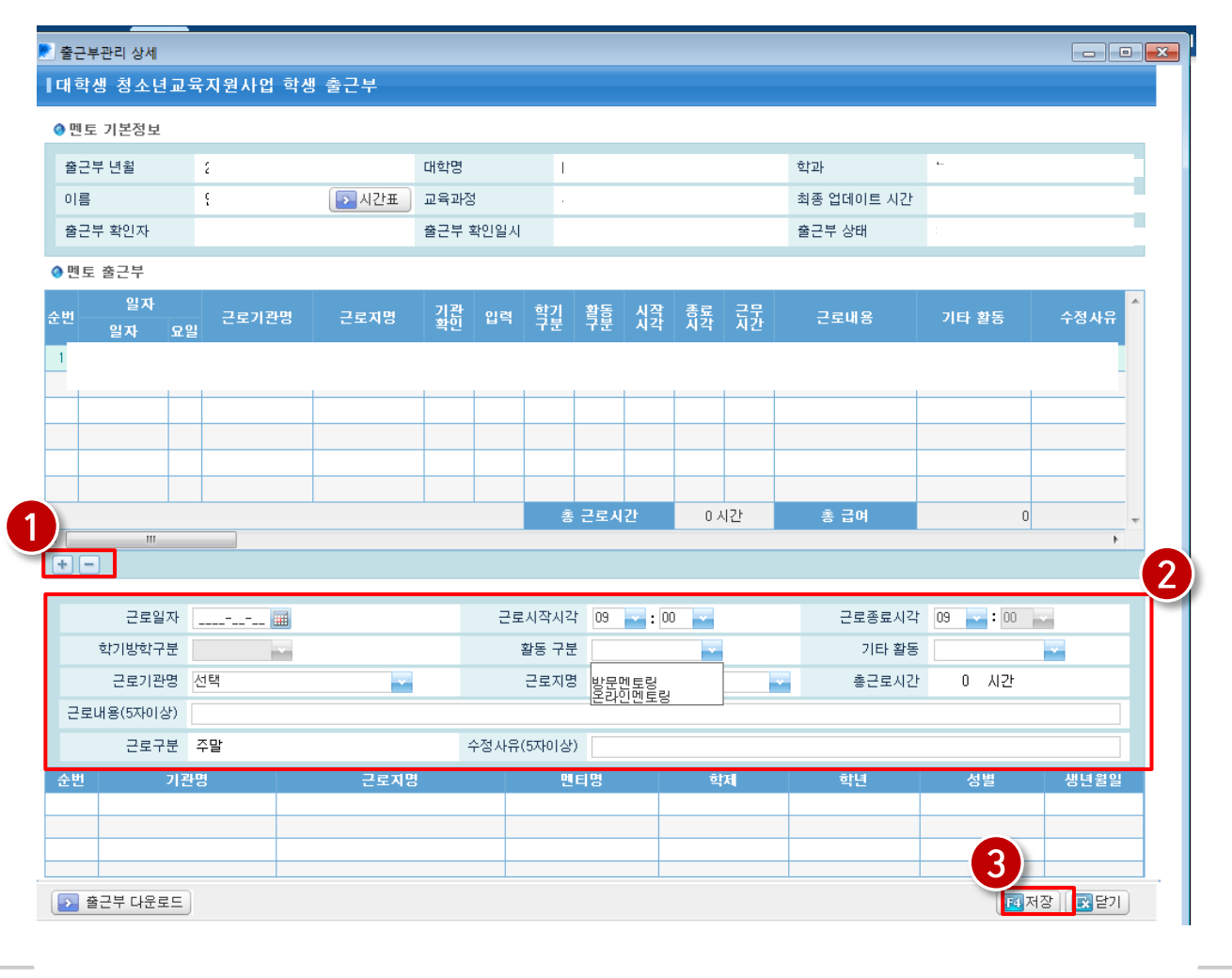

장학 > 대학생 청소년교육지원사업 > 지금관리 > 출근부관리

- 대학에서 출근부를 추가할 경우 너 버튼 클릭(삭제할 경우 그 버튼)(❶) ex) 대학 자체 사전교육 및 간담회 시간, 원거리 활동자 근로시간 추가입력 등
- 근로일자, 시간, 기관정보, 근로내용, 수정사유 입력(2) 후 <mark>13</mark>저장 버튼 클릭(3) ※ 멘토가 활동구분을 잘못 등록한 경우 활동구분 수정 후 저장 가능

## 1) 출근부 관리

## 출근부 관리(기관포털)

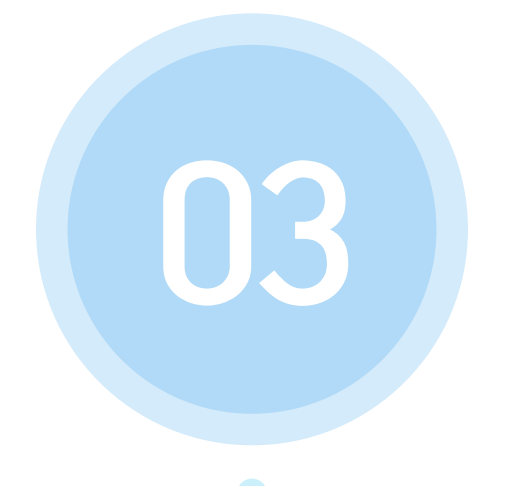

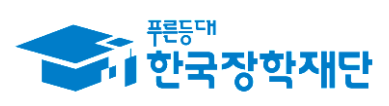

" 당신의 꿈은 반드시 이루어집니다<sup>99</sup>

## 1) 출근부 관리(출근부 입력 및 삭제)

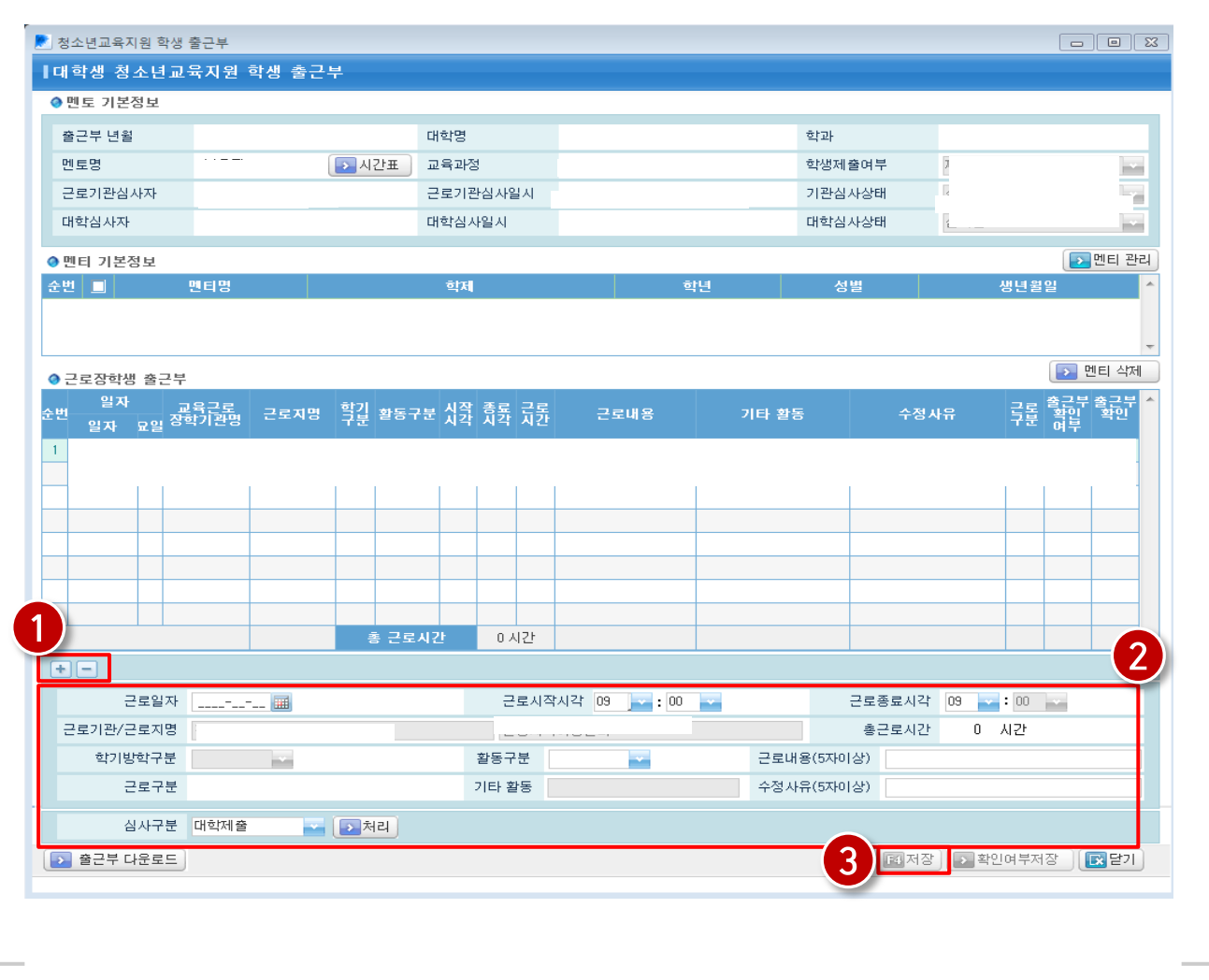

장학 > 대학생 청소년교육지원장학금> 출근부관리

- 기관에서 출근부를 추가할 경우 + 버튼 클릭(삭제할 경우 버튼)(1)
- 근로일자, 시간, 기관정보, 근로내용, 수정사유 입력(2) 후 區 전쟁 버튼 클릭(3) ※ 멘토가 활동구분을 잘못 등록한 경우 활동구분 수정 후 저장 가능